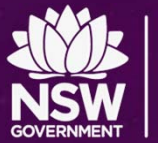

# **Configuring BYOD Wi-Fi and Proxy Settings**

Apple iOS

### **Education**

### Windows / Internet Explorer

Tools…Internet Options…Connections…LAN Settings

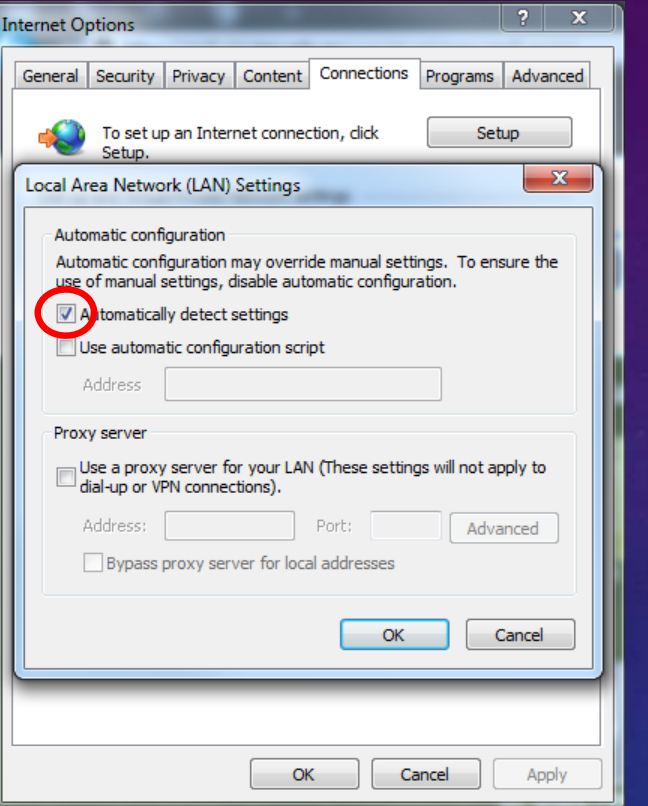

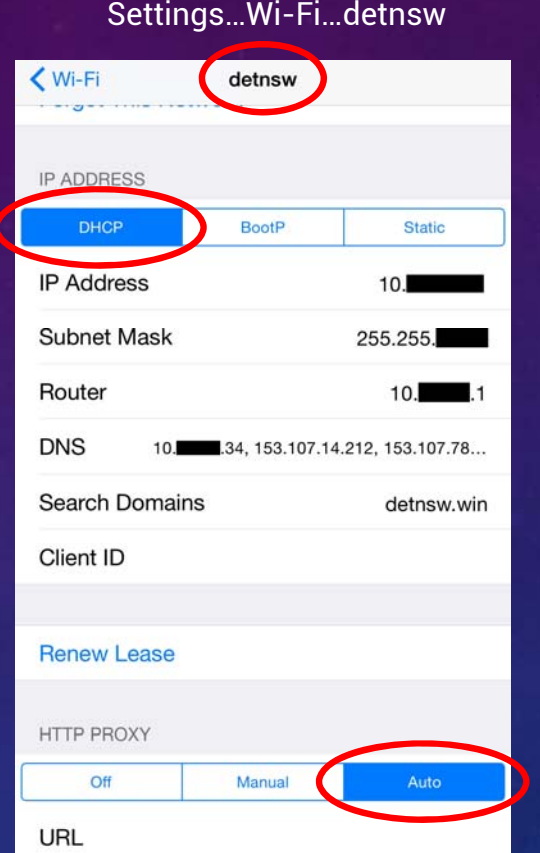

#### Android Settings…Wi-Fi…detnsw… Manage Network Settings

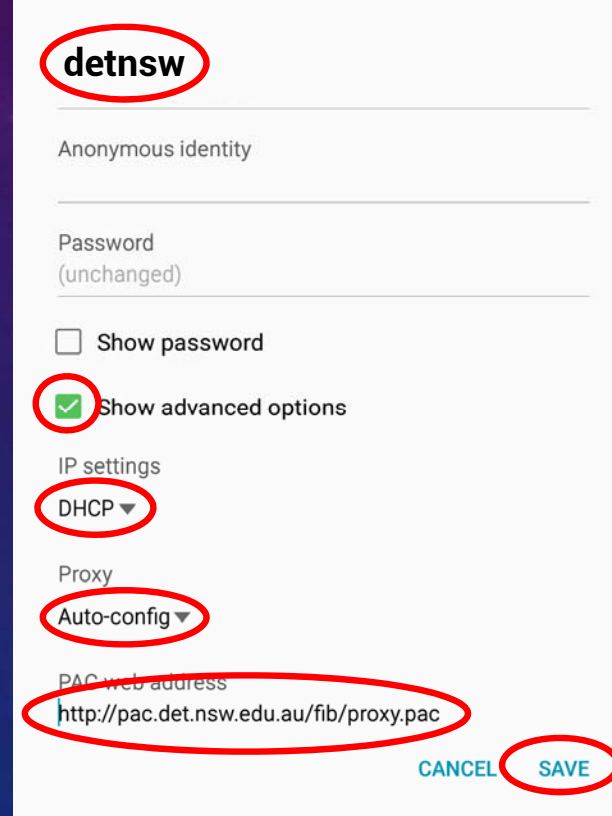

**NOTE**: If your device does not support auto-config, you can set **Manual** proxy using *proxy.det.nsw.edu.au* on Port *8080*

#### **GENERAL STEPS:**

- 1. Connect to **detnsw** *(forget and recreate if you are having problems connecting)*
- 2. Authenticate to the WiFi using **first.lastname@detnsw** with your password *(your portal ID)*
- 3. Configure the proxy settings as described above
- 4. When prompted to authenticate for Internet access, use **first.lastname@detnsw** with your password

### **Configuring BYOD Wi-Fi and Proxy Settings**

#### Apple Mac OSX

Network Preferences... Advanced... Proxies...

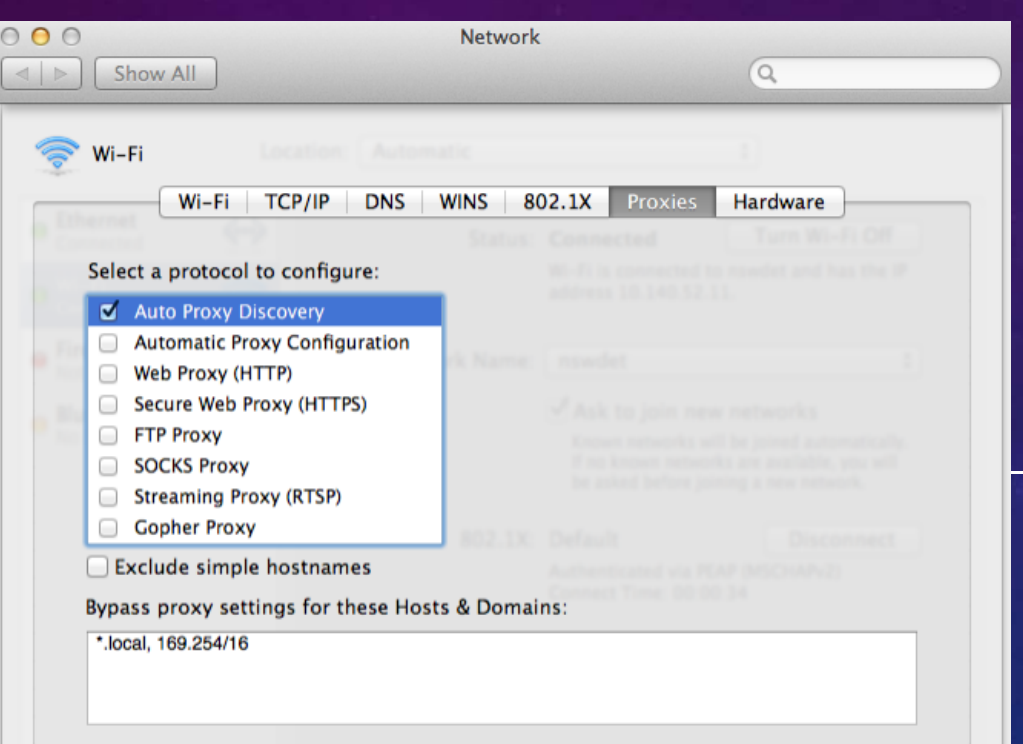

#### **GENERAL STEPS:**

**Education** 

- 1. Connect to **detnsw** *(forget and recreate if you are having problems connecting)*
- 2. Authenticate to the WiFi using **first.lastname@detnsw** with your password *(your portal ID)*
- 3. Configure the proxy settings as described above
- 4. When prompted to authenticate for Internet access, use **first.lastname@detnsw** with your password

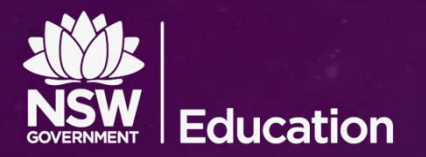

## **Problem authenticating with your Windows BYOD?**

If you are connected to the school's Wi‐Fi but aren't asked to authenticate for Internet access, try these steps one at a time and test again. **If it works, stop**. If not, try the next step.

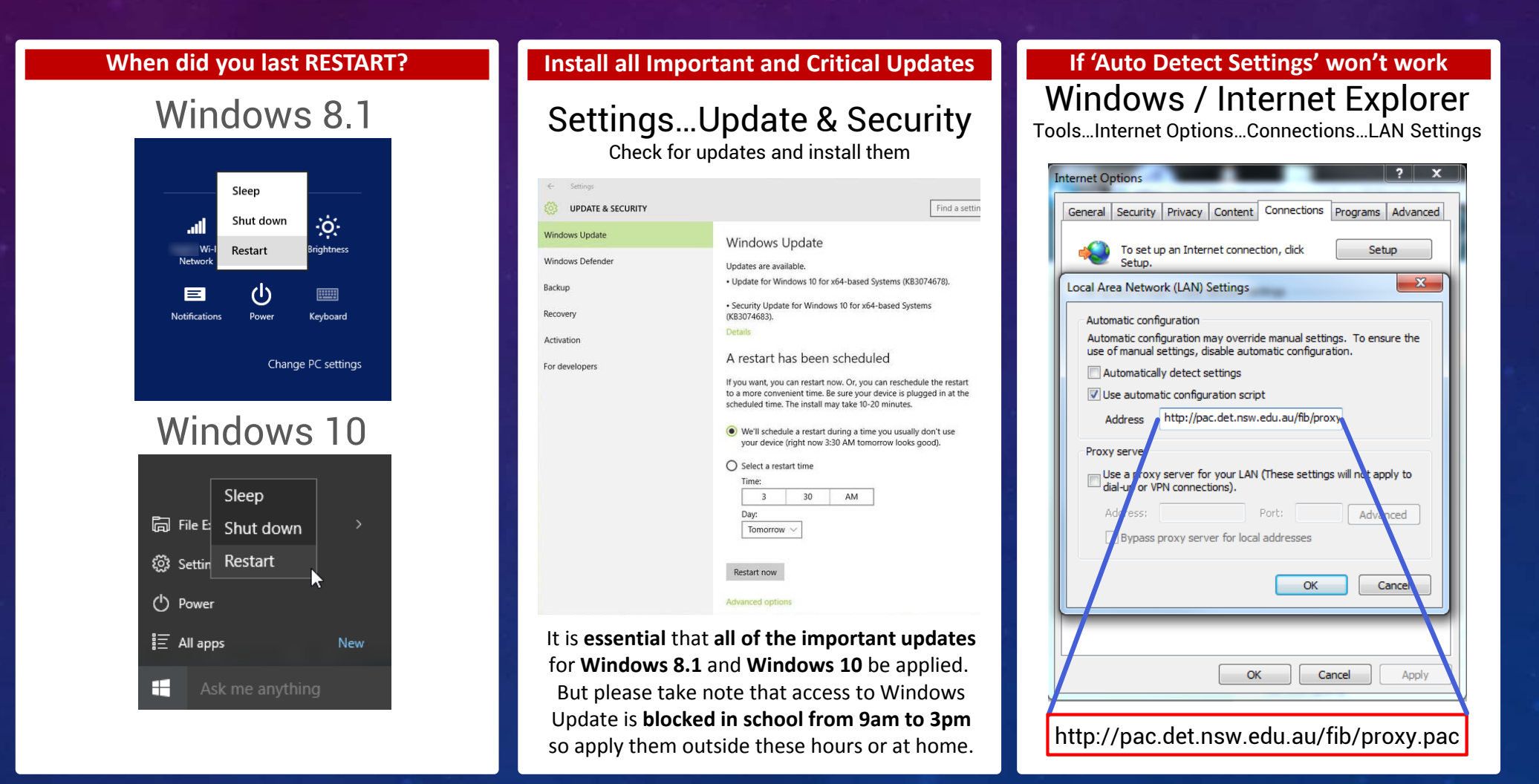

**NOTE**: If there are still problems, try setting up a local user account rather than using a Microsoft Cloud account for logging onto Windows